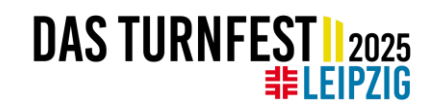

### **Hilfen zur Anmeldung**

#### **1. Schritt**

• Mitgliederliste anlegen bzw. vervollständigen In dem Tab "Mitglieder"

Stammdaten Mitglieder Alle Startrechte Sportangebote **Reports** Kontoverbindungen Historie **Administration** 

Hier kann man bereits angelegt Mitglieder einsehen und bearbeiten  $\bullet$  oder löschen  $\blacksquare$ . Unter **+Mitglied hinzufügen** können weitere Mitglieder dem Verein hinzugefügt werden. Wichtig: Bitte alle Felder in "Stammdaten" und "Adresse" ausfüllen und speichern.

#### **2. Schritt**

- Vereinsmeldung zum Turnfest 2025
- "Zu Events melden" → Neue Eventsuche
	- ggf. im Filter unter Stichwort/Eventnummer nach Internationales Deutsche Turnfest Leipzig 2025 suchen
- Beim Internationalen Deutschen Turnfest Leipzig 2025 auf "buchen" klicken

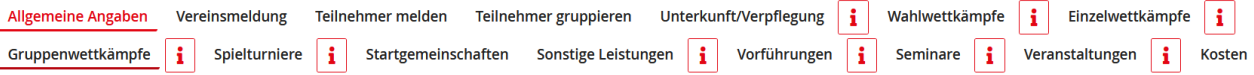

#### Hinweise:

Die oben erscheinenden Reiter bitte der Reihe nach von links nach rechts durcharbeiten. Einfach die Buttons anklicken um zum nächsten Anmeldeschritt zu gelangen. Ggf. die Schritte speichern, falls Sie dazu aufgefordert werden. Man kann während der Meldung jederzeit zurück gehen oder die Meldung bearbeiten in dem man auf die einzelnen Reiter klickt.

Mit Klick auf das Zeichen i werden bisher gebuchten Leistungen des dazugehörigen Anmeldeschritts angezeigt und können bearbeitet werden. Durch klick auf einen anderen Reiter (Anmeldeschritt) verlassen Sie die Anzeige.

Gefördert durch:

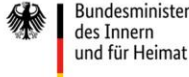

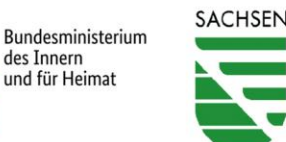

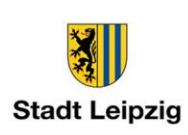

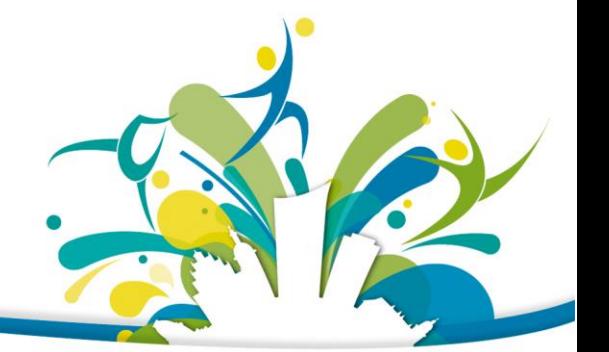

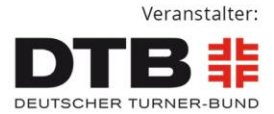

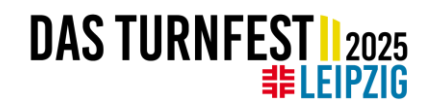

#### **Erläuterungen zu den einzelnen Anmeldeschritten im Turnfest-Portal**

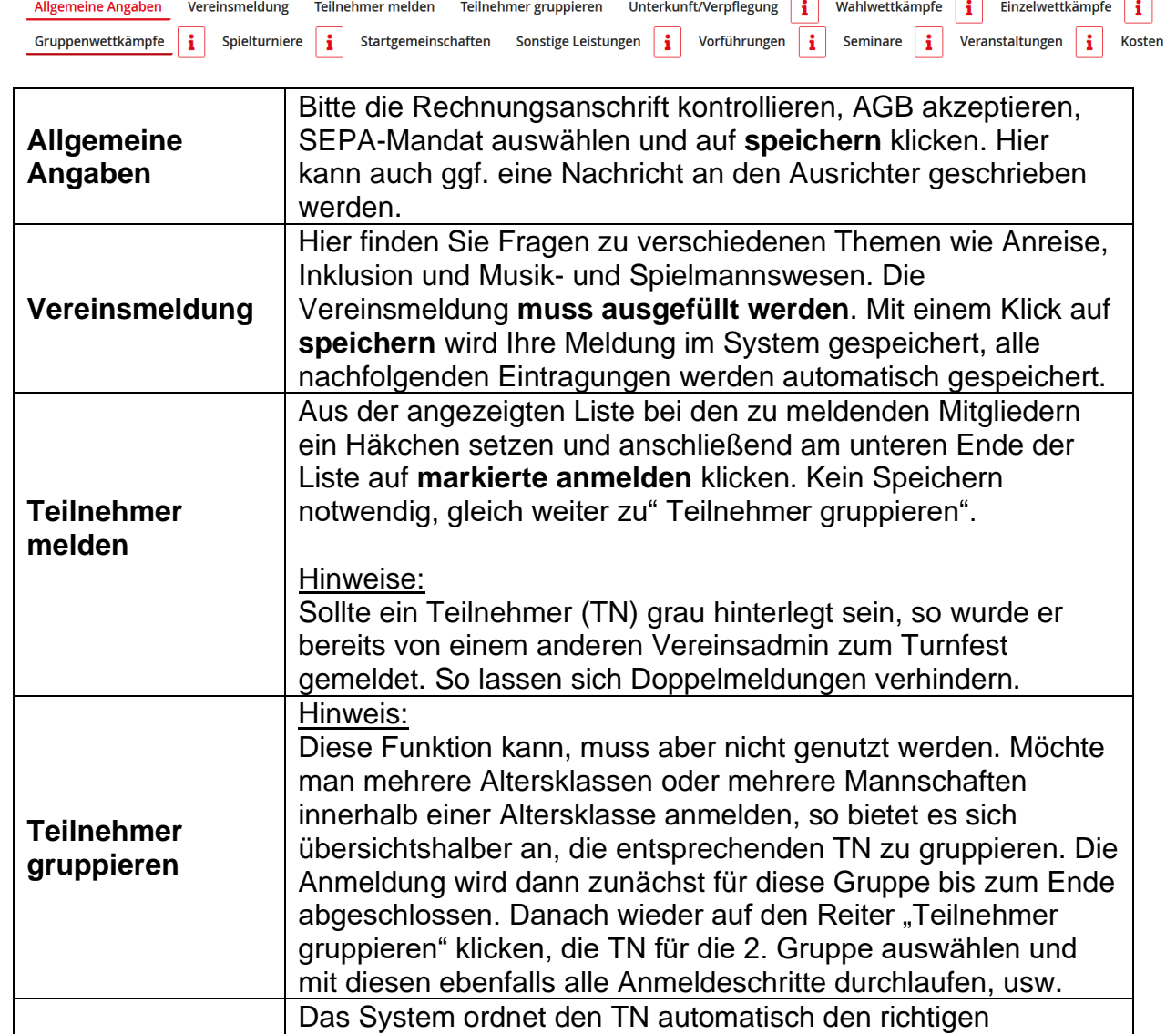

**Teilnehmerbeitrag**

**Unterkunft / Verpflegung** weiter zu tun.

Teilnehmerbeitrag zu (nach Altersklasse). Ein Klick auf das zeigt die Zuordnung für Ihre gemeldeten TN. Hier gibt es nichts

Die gewünschte Quartierart über den Button **buchen** auswählen. Die TN über **anmelden** in die gewünscht Quartierart einbuchen. Alle TN, die für die gewünschte

# DAS TURNFEST ||2025

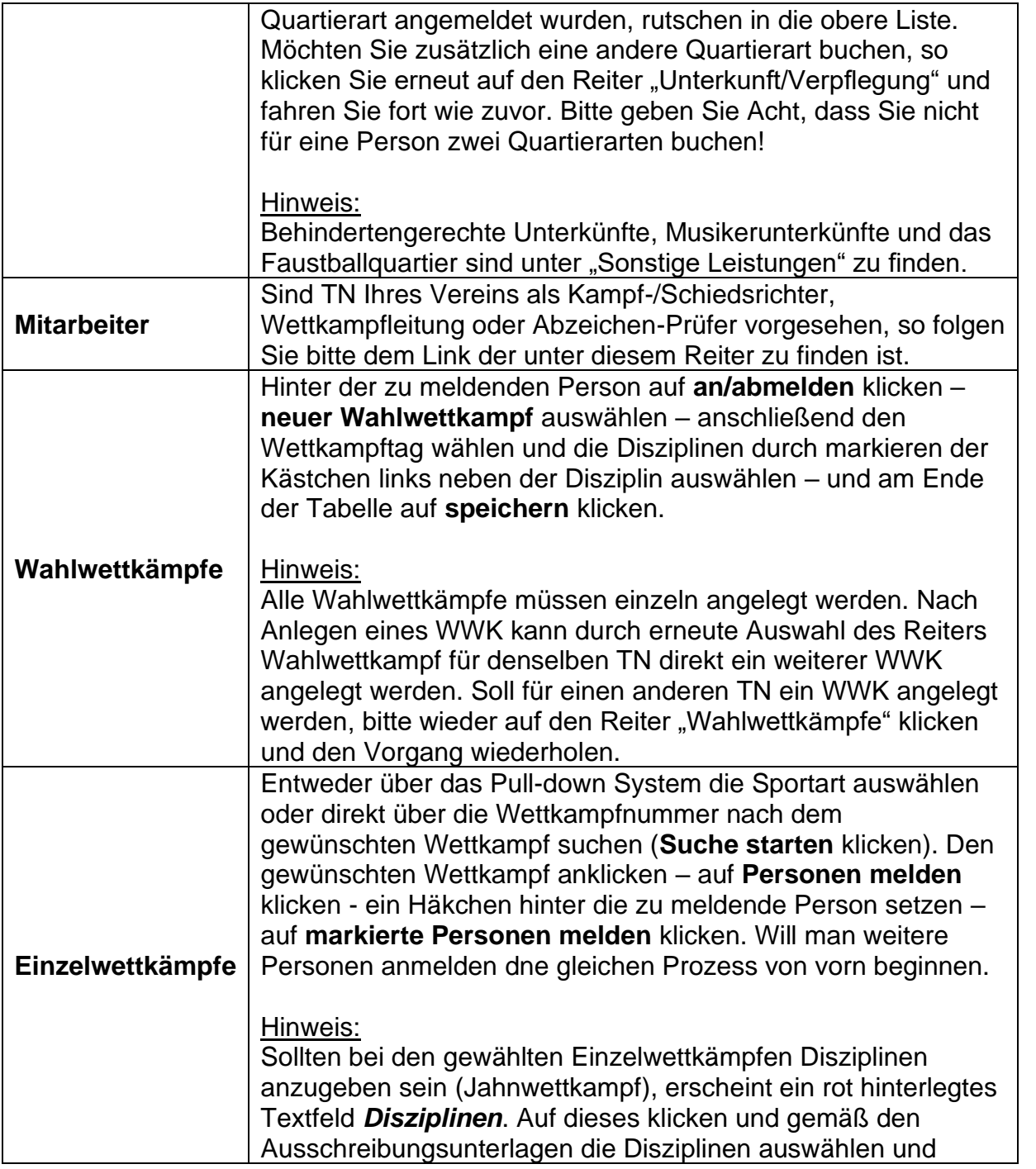

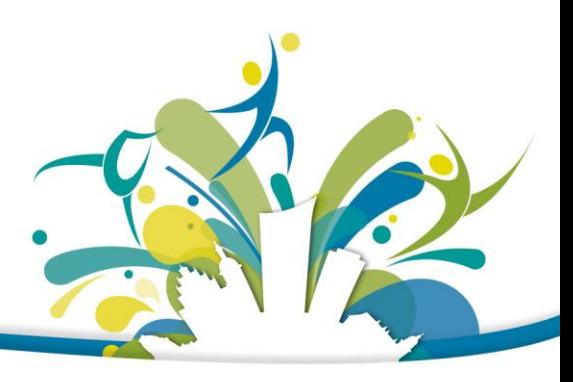

## DAS TURNFEST ||2025

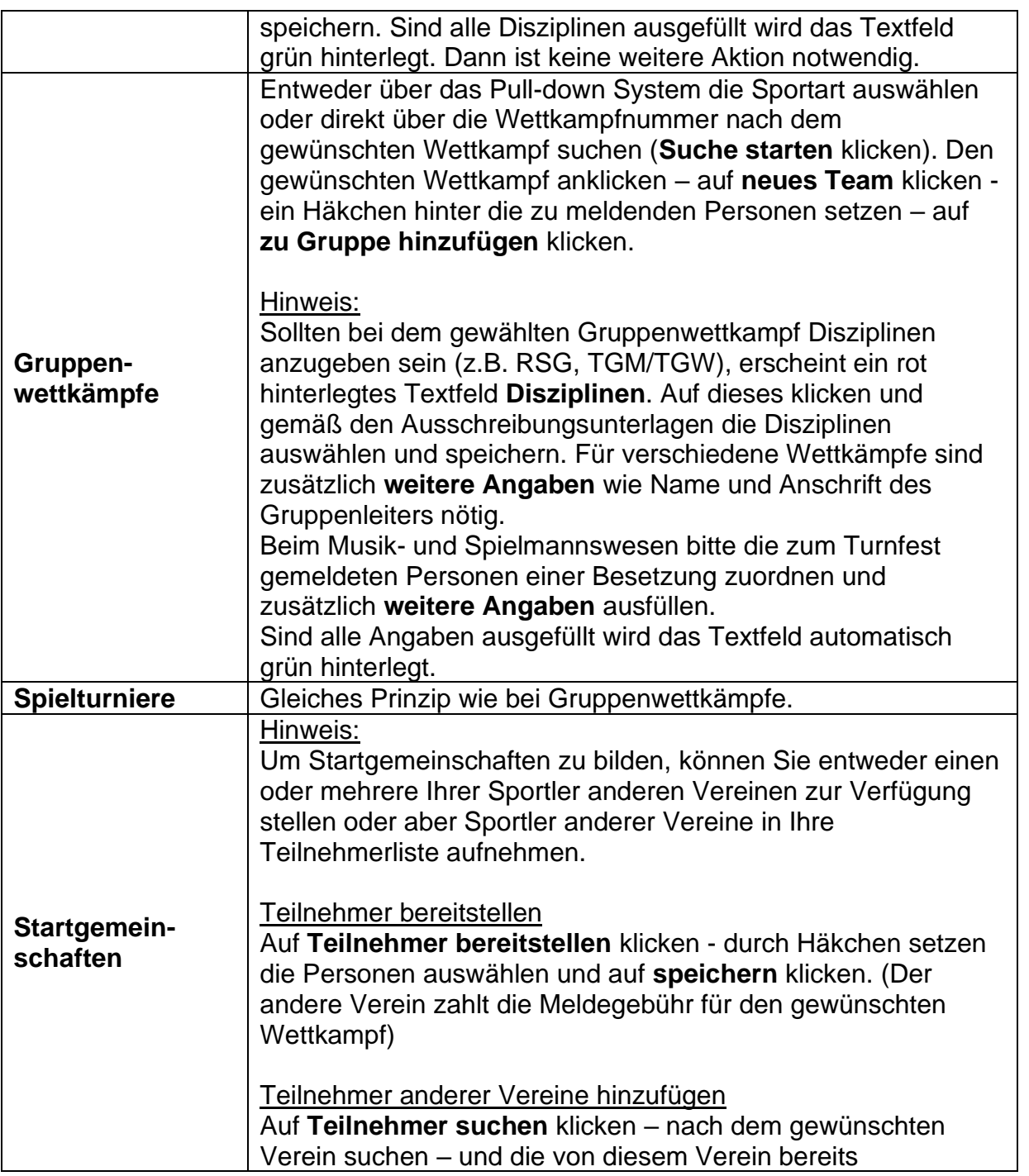

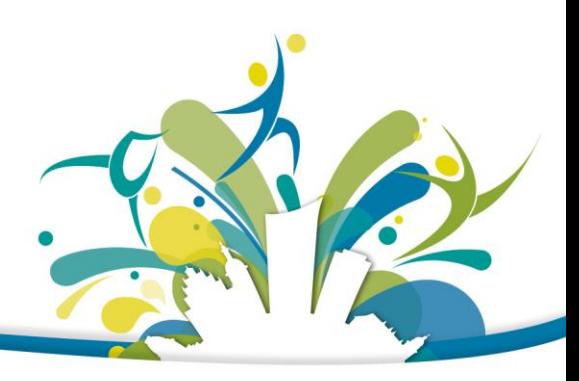

## DAS TURNFEST ||2025

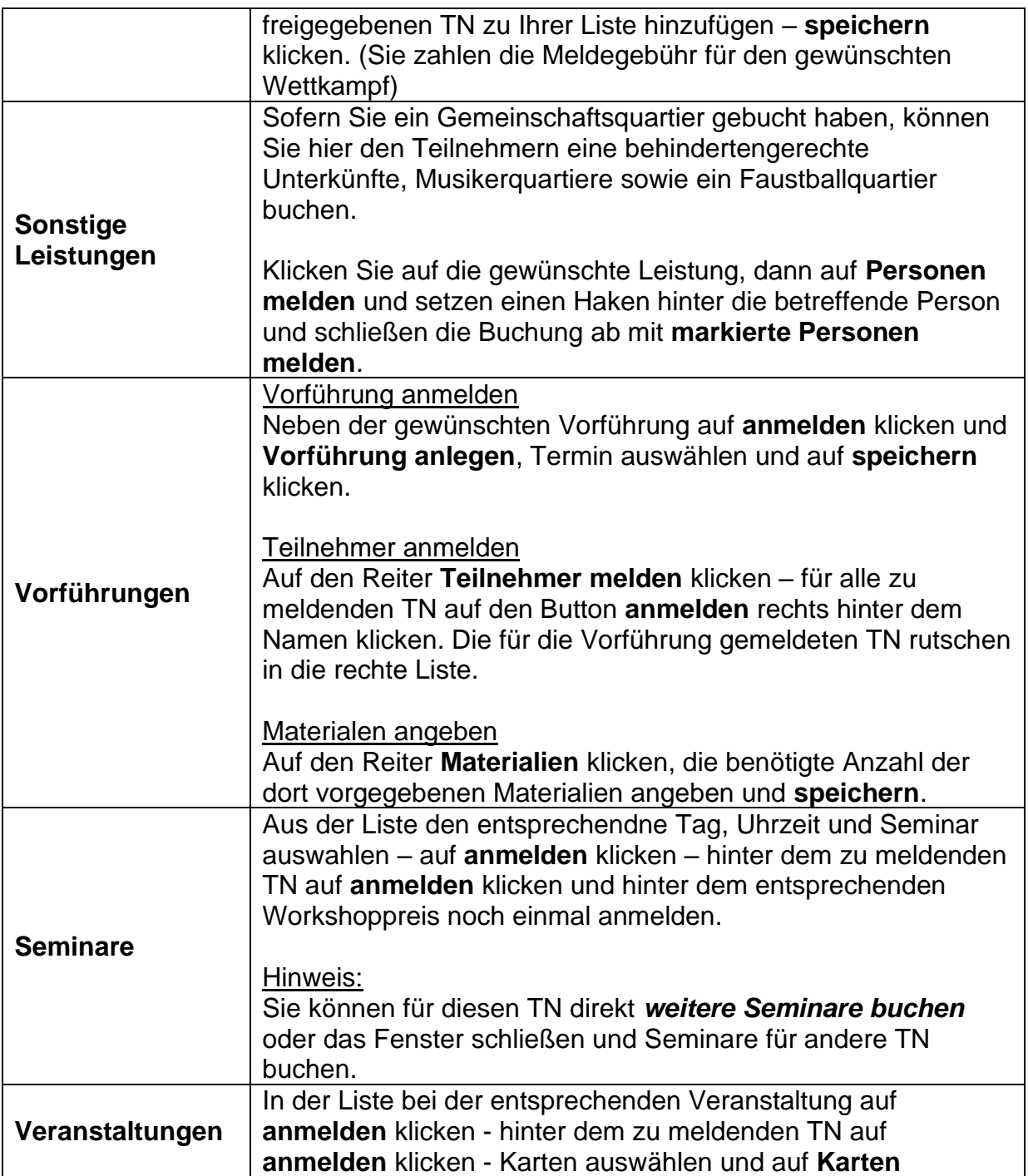

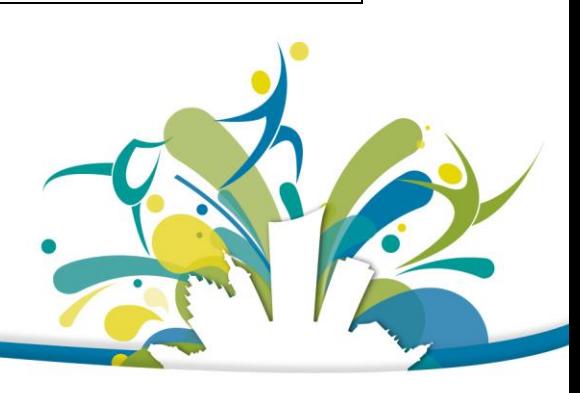

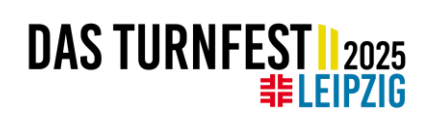

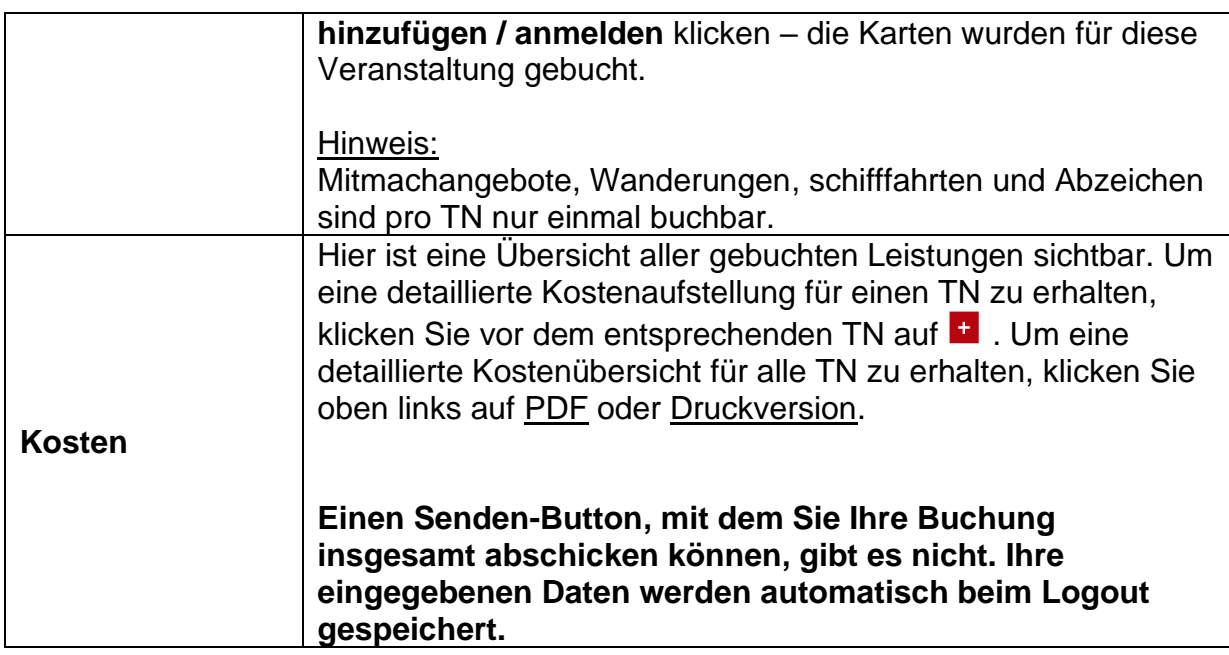

Wichtig:

Falls Sie zuvor Ihre TN gruppiert haben und die Anmeldung zunächst für eine Gruppe vorgenommen haben, vergessen Sie an dieser Stelle nicht, erneut auf den Anmeldeschritt "Teilnehmer gruppieren" zu klicken und die Buchung für alle restlichen Gruppen fortzuführen.

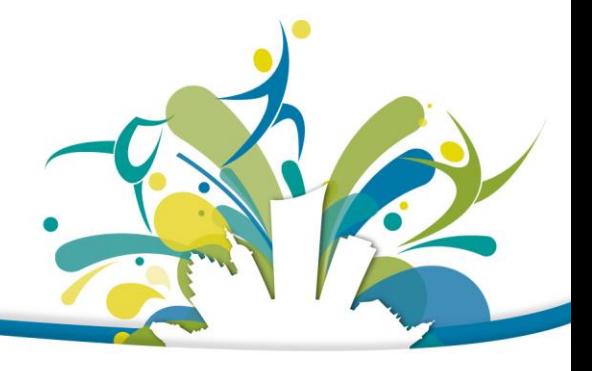